**Универсальный модуль**  $P_{s}$   $\wedge$   $R_{t}$   $\wedge$   $P_{s}$   $Q_{t}$   $X^{s}$ **связи IP/GPRS PCS300 V1.0**

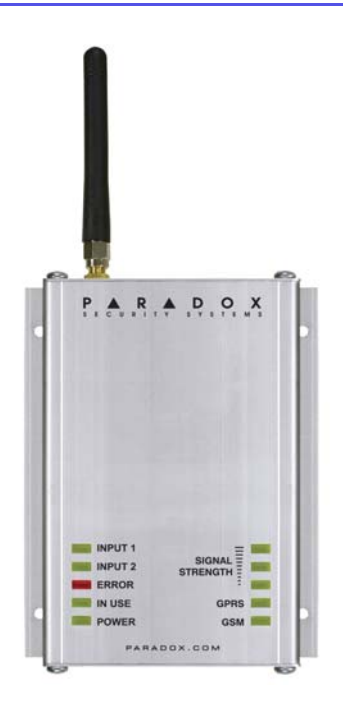

# **Обзор и инструкция по установке**

**Патенты:** Действительны один или несколько патентов США: 7046142, 6215399, 6111256, 6104319, 5920259, 5886632, 5721542, 5287111, 5119069, 5077549, RE39406 и/или другие.

**Торговая марка:** Paradox является зарегистрированной торговой маркой компании Paradox Security Systems Ltd или ее дочерних предприятий в Канаде, США и других странах.

**Сертификаты:** Обновленную информацию о сертификатах на продукцию, можете найти на нашем сайте www.paradoxrussia.ru и/или www.paradox.com.

**Гарантия:** Для получения полной информации о гарантийных обязательствах на данный продукт, просьба ознакомится с разделом Limited Warranty Statement (Ограниченная гарантия), который можно найти на нашем сайте www.paradox.com/terms. Используя данный продукт Paradox, Вы принимаете все гарантийные условия и сроки.

© 2010 Paradox Security Systems Ltd. Авторские права защищены. Изменения в спецификациях могут осуществляться без предварительного предупреждения.

# **Содержание**

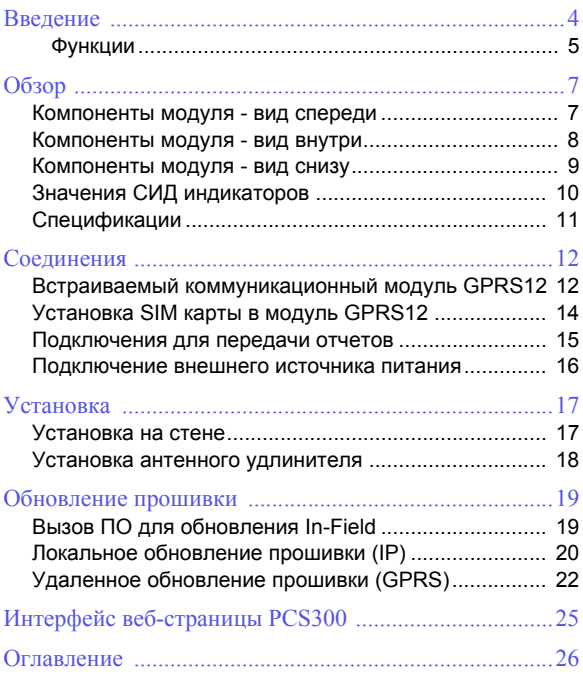

## <span id="page-3-0"></span>**Глава 1: Введение**

<span id="page-3-2"></span>Универсальный модуль связи PCS300 предоставляет контрольным панелям возможность, при помощи радиосвязи, передать отчеты о событиях в системе через IP и/или GPRS (используя встроенный коммуникационный модуль GPRS12). События в системе могут быть переданы по каналам GPRS/IP двум приемникам для мониторинга IPR512.

Настройка и контроль PCS300 выполняется, используя веб-страницу PCS300 (через веб-браузер). Из вебстраницы PCS300 могут быть заданы до двух отдельных, уникальных последовательностей сообщений, каждая связана с определенным номером телефона. Каждый метод передачи отчетов может быть запрограммирован на выполнение определенного числа попыток прежде, чем переключиться на альтернативный, резервный метод передачи отчетов.

<span id="page-3-1"></span>PCS300 также может быть запрограммирован для отправки SMS сообщений при активации или деактивации входа и/или появлении неисправности. Прошивка PCS300 может быть обновлена локально (IP) или удаленно через IP или GPRS (через модуль GPRS12), используя ПО для обновления In-Field.

#### <span id="page-4-0"></span>**Функции**

- <span id="page-4-3"></span>• Передача отчетов через IP или GPRS (необходим встраиваемый модуль GPRS12)
- Использование телефонной линии параллельно или как резервного канала
- Поддерживает 2 приемника для мониторинга IPR512; каждый со своей уникальной последовательностью отчетов
- Конфигурирование и просмотр статуса PCS300 через веб-страницу
- <span id="page-4-4"></span>• Поддержка до двух входов со способностью активации отчетов, включая SMS сообщения
- <span id="page-4-2"></span>• Обновление прошивки через IP или GPRS
- Поддерживает стандартные GSM SIM карты
- Отчеты при помощи SMS (до 8 телефонных номеров)
- Поддержка множества языков для веб-интерфейса и SMS
- <span id="page-4-1"></span>• 256-битное (AES) шифрование для отчетов по GPRS/IP и веб-интерфейса

#### <span id="page-5-4"></span>**Комплектация**

- Винты для крепления верхней крышки (4x)
- <span id="page-5-0"></span>• Зеленый 4-контактный съемный разъем
- Черный 4-контактный съемный разъем
- Резиновая втулка

#### <span id="page-5-2"></span>**Встраиваемый коммуникационный модуль GPRS12 (не обязательный)**

- Модуль GPRS12
- <span id="page-5-3"></span>• Четырехдиапазонная антенна GSM
- <span id="page-5-7"></span>• Стопорная шайба
- <span id="page-5-8"></span>• Шайба

#### <span id="page-5-6"></span>**Необходимые/дополнительные элементы**

- <span id="page-5-1"></span>• Активная стандартная GSM SIM карта (необходима для передачи отчетов по GPRS)
- Удлинитель антенны (дополнительно при использовании модуля GPRS12)
- Внешний источник питания, постоянного тока 12В (необходим)

#### **Совместимость**

<span id="page-5-5"></span>Совместим со всеми контрольными панелями, поддерживающими протокол Contact ID.

# <span id="page-6-0"></span>**Глава 2: Обзор**

В данной секции дается краткий обзор модуля связи PCS300. Он охватывает технические спецификации, значения светодиодов (СИД) и краткий обзор компонентов PCS300.

#### <span id="page-6-1"></span>**Компоненты модуля - вид спереди**

- <span id="page-6-3"></span>1) Четырехдиапазонная антенна GSM: необходима при использовании встраиваемого модуля GPRS12
- <span id="page-6-4"></span>2) Крепежные отверстия
- <span id="page-6-2"></span>3) Прочный алюминиевый корпус
- 4) СИД индикаторы статуса модуля

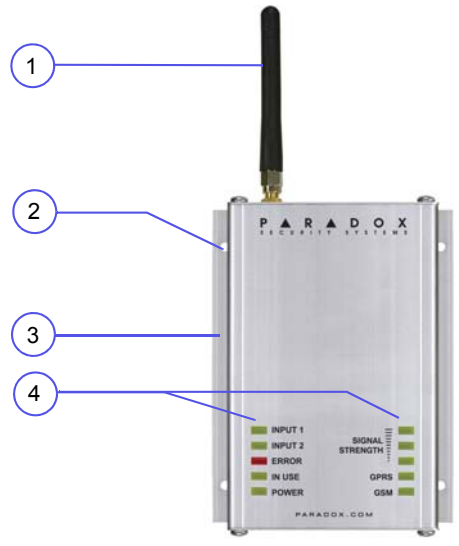

## <span id="page-7-0"></span>**Компоненты модуля - вид внутри**

- <span id="page-7-2"></span>1) Гнездо для SIM карты: поддерживаются стандартные GSM SIM карты
- <span id="page-7-1"></span>2) Встраиваемый коммуникационный модуль GPRS12: необходим для отчетов по GPRS каналу

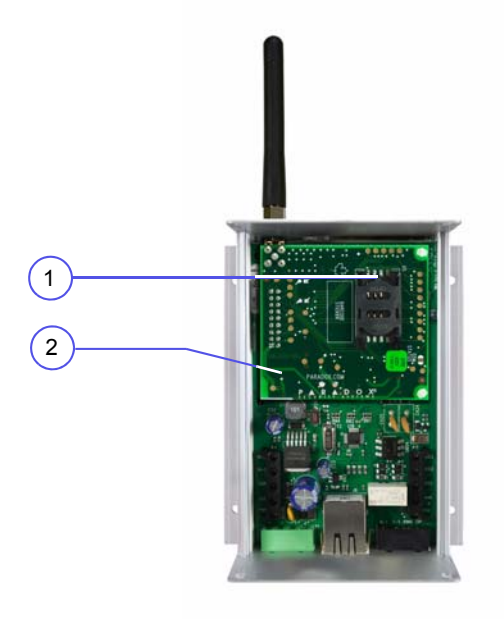

#### <span id="page-8-0"></span>**Компоненты модуля - вид снизу**

- <span id="page-8-2"></span>1) Клеммы Power/Input: используется для подключения внешнего источника питания к PCS300, например, PS817 (приобретается отдельно) и подключения до 2 входов
- <span id="page-8-1"></span>2) Разъем Ethernet: используется для подключения PCS300 к сети IP
- <span id="page-8-3"></span>3) Клеммы R-1/T-1 и Ring/Tip: используются для подключения PCS300 соответственно к контрольной панели и к телефонной линии.

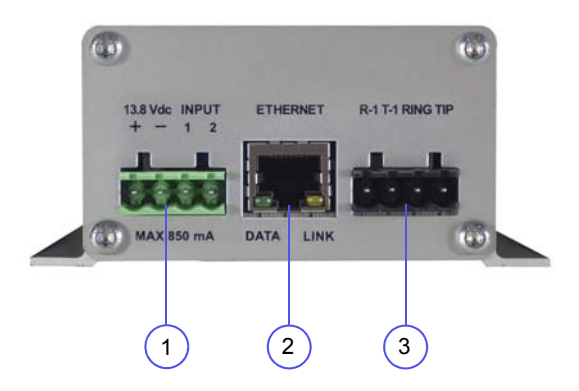

## <span id="page-9-0"></span>**Значения СИД индикаторов**

Данная таблица описывает СИДы модуля PCS300.

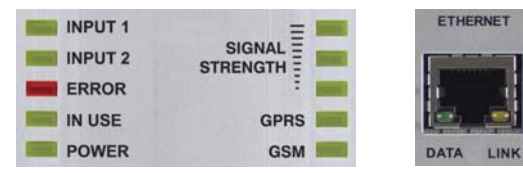

СИДы. Вид спереди СИДы. Вид снизу

<span id="page-9-2"></span><span id="page-9-1"></span>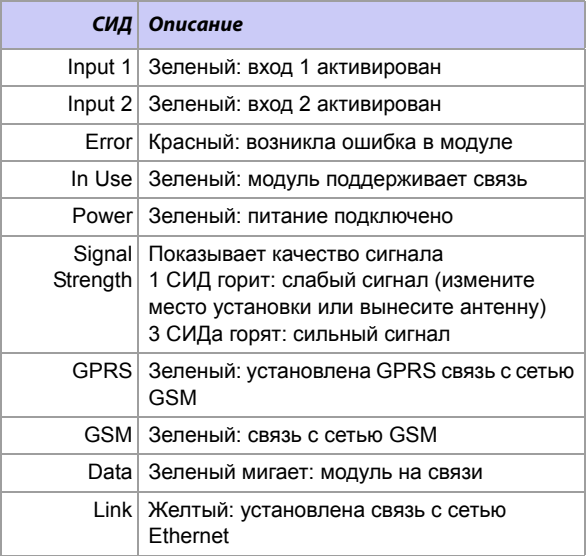

## <span id="page-10-0"></span>**Характеристики**

Данная таблица описывает технические характеристики модуля PCS300.

<span id="page-10-9"></span><span id="page-10-8"></span><span id="page-10-7"></span><span id="page-10-6"></span><span id="page-10-5"></span><span id="page-10-4"></span><span id="page-10-3"></span><span id="page-10-2"></span><span id="page-10-1"></span>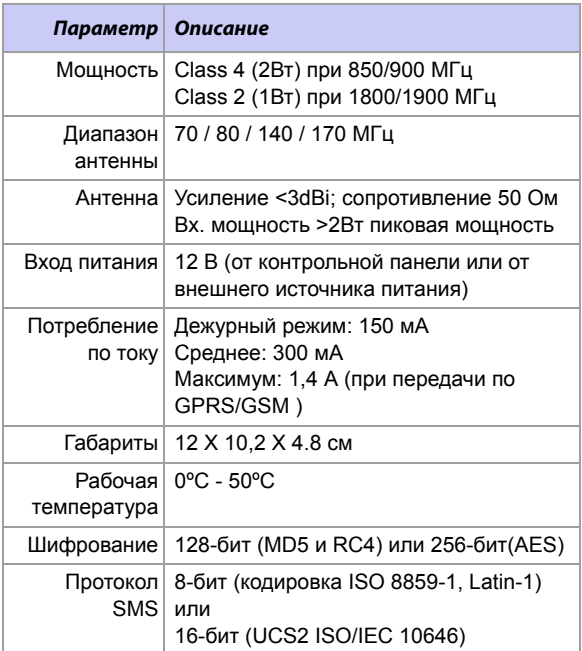

# <span id="page-11-0"></span>**Глава 3: Соединения**

Следующие секции описывают шаги, которые необходимо предпринять для подключения PCS300 до его монтажа.

### <span id="page-11-1"></span>**Встраиваемый коммуникационный модуль GPRS12**

<span id="page-11-2"></span>Если Вы хотите посылать отчеты по GPRS каналу, то необходим модуль GPRS12. Модуль устанавливается непосредственно на плате PCS300. При использовании отчетов по GPRS, параметры должны быть заданы в вебстранице PCS300. Для получения дополнительной информации о настройке системы, просмотрите "[Интерфейс](#page-24-0) веб-страницы PCS300" на стр. 25.

### **Установка модуля GPRS12**

Данная инструкция необходима, если надо установить отдельно приобретенный модуль GPRS12.

**Примечание:** Перед установкой модуля GPRS12, отключите питание от устройства.

- 1) Отвинтите два верхних и два нижних винта, удерживающих на месте верхнюю крышку PCS300.
- 2) Снимите верхнюю крышку PCS300.
- <span id="page-11-4"></span>3) Удалите два оставшихся винта, удерживающих верхнюю накладку и снимите ее. Удалите резиновую прокладку из накладки.
- <span id="page-11-5"></span>4) Вставьте пластмассовые монтажные стойки в отверстия, расположенные на печатной плате PCS300.
- <span id="page-11-3"></span>5) Установите модуль GPRS12 на монтажные стойки PCS300, совместите с 18-контактным разъемом и зафиксируйте на месте. Задвиньте верхнюю накладку на антенный разъем и закрепите винтами. Верните на место крышку PCS300 и зафиксируйте винтами.

<span id="page-12-1"></span>6) Установите стопорную шайбу под антенный разъем, затем установите шайбу; закрепите используя плоскогубцы - поверните приблизительно на 1/8 поворота. Надежно вкрутите антенну на место.

<span id="page-12-0"></span>Как только модуль GPRS12 и антенна были установлены, вновь полностью собирается PCS300 и подается питание.

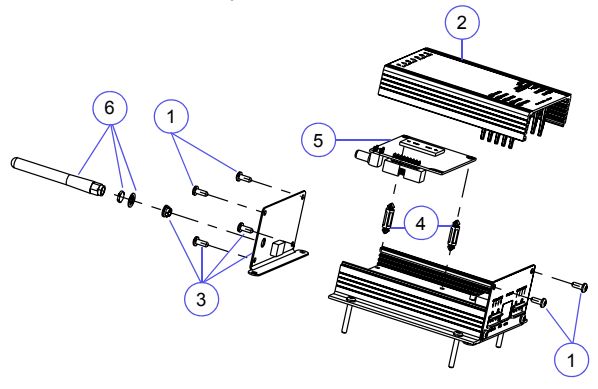

## <span id="page-13-0"></span>**Установка SIM карты в модуль GPRS12**

<span id="page-13-1"></span>PCS300 подключается к контрольной панели и позволяет при помощи радиосвязи передать отчеты о событиях в системе приемнику IPR512. PCS300 поддерживает стандартные GSM SIM карты. SIM карта содержит всю информацию о Вашем абоненте. Для активации SIM карты, необходимо связаться с сотовым оператором.

**Примечание:** Перед настройкой PCS300 необходимо отключить требование PIN кода Вашей SIM карты. Обратитесь к инструкции своего мобильного телефона для получения информации по отключению PIN.

### <span id="page-13-2"></span>**Установка SIM карты**

Перед установкой SIM карты снимите верхнюю крышку PCS300. Если крышка не установлена, перейдите к шагу1.

- 1) Сдвиньте держатель SIM карты.
- 2) Щелчком от себя откройте держатель SIM карты. Поднимите осторожно держатель SIM карты.
- 3) Вставьте SIM карту в держатель так, чтобы срез карты был в правом верхнем углу.
- 4) Щелчком закройте держатель SIM карты на себя.
- 5) Задвиньте держатель до полной фиксации.

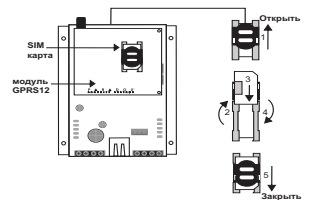

#### <span id="page-14-0"></span>**Подключения для передачи отчетов**

<span id="page-14-3"></span>Все необходимые подключения PCS300 расположены на основании устройства. PCS300 обеспечивает подключение внешнего источника питания и до двух входов. Эти входы могут быть настроены через интерфейс веб-страницы PCS300. Просмотрите руководство по эксплуатации PCS300 для дополнительной информации. Дополнительно, соединения, необходимые для передачи сообщений также расположены на основании устройства.

Существует три варианта подключения модуля для различных видов связи. Эти подключения описаны ниже:

## **1. GPRS**

<span id="page-14-2"></span>Если необходимы сообщения по GPRS, убедитесь что в PCS300 установлен модуль GPRS12. Если модуль GPRS12 был приобретен отдельно, просмотрите "Встраиваемый [коммуникационный](#page-11-1) модуль GPRS12" на стр[. 12](#page-11-1) для инструкций по установке. Чтобы использовать модуль для отчетов по GPRS, соедините клеммы Ring/Tip контрольной панели с клеммами R-1/T-1 PCS300.

**Примечание:** Номер телефона, определенный в вебстранице PCS300 и номер телефона контрольной панели должны совпадать.

## **2. Передача отчетов по IP**

<span id="page-14-1"></span>Если необходима передача отчетов по IP, подключите кабель Ethernet к разъему Ethernet и другой конец к сети LAN. Убедитесь, что LAN имеет доступ в Internet.

## **3. Телефонная линия**

<span id="page-14-4"></span>Чтобы обеспечить передачу сообщений по обыкновенной телефонной линии, подключите Ring/Tip панели к R-1/T-1 PCS300, и Ring/Tip PCS300 к телефонной линии.

**Примечание:** Номер телефона, определенный в вебстранице PCS300 и номер телефона контрольной панели должны соответствовать.

Соединения 15

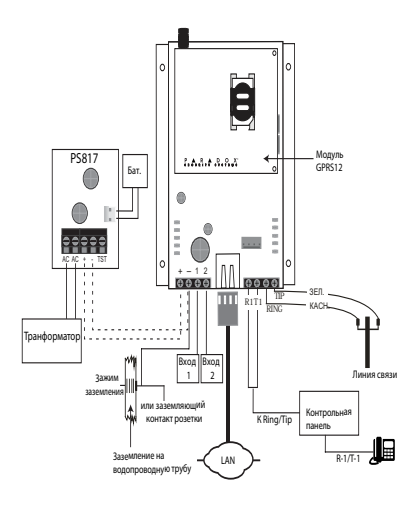

#### <span id="page-15-0"></span>**Подключение внешнего источника питания**

<span id="page-15-1"></span>PCS300 может питаться от контрольной панели (убедитесь что контрольная панель может обеспечить достаточную мощность). Однако, если Вы хотите чтобы PCS300 работал даже если села батарея контрольной панели, или если ожидаются перебои подачи питания, то настоятельно рекомендуем использовать внешний источник питания (PS817) с резервным аккумулятором. Для получения дополнительной информации о подключении внешнего источника питания, посетите сайт paradox.com.

# <span id="page-16-0"></span>**Глава 4: Установка**

<span id="page-16-3"></span>В следующих секциях будут показаны шаги, необходимые для установки модуля связи PCS300 и монтажа антенны.

#### <span id="page-16-1"></span>**Установка на стене**

<span id="page-16-2"></span>PCS300 должен быть надежно установлен на стене или подобной ровной поверхности. Металлический бокс должен быть установлен как можно дальше от кабелей и электронных приборов, и как можно выше, чтобы обеспечить защиту от постороннего вмешательства и максимальное качество сигнала.

#### **Монтаж PCS300**

- 1) Используя модуль как шаблон, отметьте четыре отверстия на монтируемой поверхности.
- 2) Просверлите отверстия.
- 3) Выровняйте PCS300 и надежно закрепите, используя крепеж из комплекта.

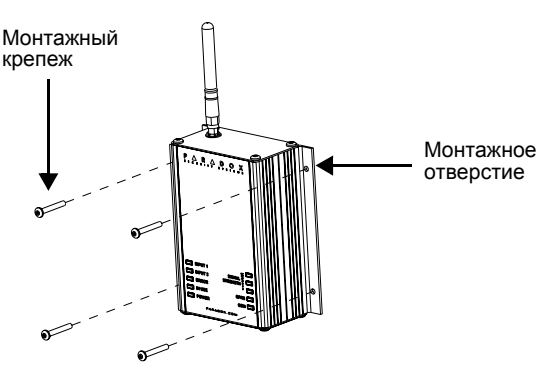

#### <span id="page-17-0"></span>**Установка антенного удлинителя**

<span id="page-17-1"></span>Антенные удлинители используются для улучшения приема. Удлинители не обязательны при использовании модуля GPRS12. Антенный удлинитель комплектуется настенным монтажным кронштейном.

#### <span id="page-17-3"></span>**Установка антенного удлинителя**

- 1) Используйте монтажный кронштейн чтобы отметить отверстия.
- <span id="page-17-2"></span>2) Просверлите отверстия и вставьте удлинитель в кронштейн перед установкой на место.
- 3) Выровняйте кронштейн и надежно закрепите на место, используя крепеж из комплекта.

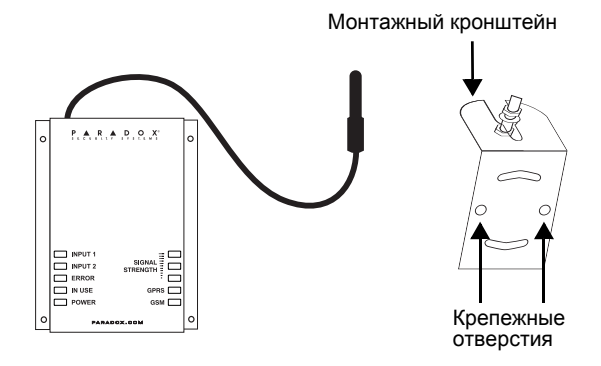

## <span id="page-18-0"></span>**Глава 5: Обновление прошивки**

<span id="page-18-2"></span>В следующих секциях будут показаны шаги, необходимые для обновления прошивки модуля PCS300. Прошивка может быть обновлена локально, через IP сеть, или удаленно, через IP или GPRS сеть, используя модуль GPRS12.

<span id="page-18-3"></span>Для обновления прошивки используется ПО In-Field. Из этого ПО Вы можете указать модуль PCS300 и какую версию прошивки установить. Когда Вы подтвердите обновление, PCS300 будет обновлен до выбранной версии в течение нескольких минут.

### <span id="page-18-1"></span>**Вызов ПО для обновления In-Field**

Чтобы воспользоваться ПО In-Field, программа должна быть сначала установлена на вашем жестком диске. In-Field можно скачать с сайта www.paradox-russia.ru.

#### **Вызов In-Field**

- 1) Найдите файл InField.exe на вашем ПК или дважды щелкните по иконке In-Field на рабочем столе.
- 2) Если иконка находится не на рабочем столе, то дважды щелкните по исполняющему файлу, чтобы запустить приложение In-Field.

Программа In-Field будет отображена на экране.

## <span id="page-19-0"></span>**Локальное обновление прошивки (IP)**

Для обновления прошивки PCS300 локально, необходимо подключение к IP сети.

## <span id="page-19-4"></span>**Соединение с LAN портом PCS300**

- <span id="page-19-1"></span>1) Подключите сетевой кабель CAT5 к разъему Ethernet на PCS300.
- 2) Другой конец кабеля подключите к маршрутизатору сети.

Как только связь будет установлена, Вы можете использовать In-Field для обновления прошивки PCS300.

## <span id="page-19-2"></span>**Обновление прошивки PCS300 при помощи In-Field**

Следующие шаги описывают как обновить прошивку PCS300, используя программу In-Field.

#### *Шаг 1: Определите параметры связи*

- 1) Выберите пункт **Internet**.
- <span id="page-19-3"></span>2) Введите IP адрес PCS300, который хотите обновить. Если у Вас нет этой информации, то нажмите клавишу Search, и выберите продукт из списка.
- <span id="page-19-5"></span>3) Определите порт. Он должен соответствовать номеру порта ПО, определяемому на веб-странице PCS300.
- 4) Введите пароль IP пароль, используемый для входа на веб-страницу PCS300.

**Примечание:** Если Вы изменили заводской пароль для веб-страницы PCS300, введите новый пароль.

5) Перейдите к шагу 2: Выберите устройство(а).

### *Шаг 2: Выберите устройство(а)*

- 1) Нажмите **Connect/Refresh**. Появится окно прогресса. Окно прогресса обнаружит связь с PCS300.
- 2) Выберите продукт для обновления из списка.
- 3) Перейдите к шагу 3: Выберите прошивку.

*Шаг 3: Выберите прошивку*

- 1) Выберите версию прошивки из списка.
- <span id="page-20-1"></span>2) Нажмите **Browse** для нахождения файла в другом месте (файл прошивки имеет расширение ".puf").
- 3) Выберите файл в окне Browse. Когда файл выбран, он будет отображаться в окне Select Firmware. Вы также можете нажать Get from Paradox.com, чтобы загрузить последнюю версию прошивки прямо с сайта Paradox.

**Примечание:** Если Вы выберите более старую версию прошивки, нежели установлена в PCS300, система покажет предупреждение, что Вы собираетесь передать более старую версию прошивки. Если хотите продолжить, подтвердите сообщение.

4) Перейдите к шагу 4: Передача.

### *Шаг 4: Передача*

- <span id="page-20-0"></span>1) Нажмите клавишу **Start Transfer**. Состояние системы будет отображаться в диалоговом окне Progress.
- 2) Выйдите из программы.

После завершения обновления прошивки, модуль PCS300 перезагрузится. Это может занять несколько минут.

## <span id="page-21-0"></span>**Удаленное обновление прошивки (GPRS)**

<span id="page-21-1"></span>PCS300 может быть обновлен удаленно через сеть GPRS, используя модуль GPRS12. Для инструкции по установке модуля GPRS12, просмотрите "[Встраиваемый](#page-11-1) [коммуникационный](#page-11-1) модуль GPRS12" на стр. 12.

<span id="page-21-3"></span>Чтобы соединиться с сетью GPRS (публичной или частной), связь с PCS300 должна быть начата с посылки SMS сообщения модулю, просмотрите "Шаг 2: [Выберите](#page-22-0) [устройство](#page-22-0)(а)" на стр. 23. Посылка сообщения переведет ПК в режим ожидания, пока не будет получен ответ от модуля PCS300, что позволит начать процесс обновления прошивки.

<span id="page-21-5"></span>**Примечание:** Важно, чтобы в Вашем маршрутизаторе была настроена переадресация порта, для обеспечения надлежащего функционирования системы.

## <span id="page-21-2"></span>**Обновление прошивки PCS300 при помощи In-Field**

Следующие шаги описывают как обновить прошивку PCS300, используя программу In-Field.

#### *Шаг 1: Определите параметры связи*

- 1) Выберите пункт **GPRS**.
- <span id="page-21-4"></span>2) Введите пароль GPRS - пароль, используемый для входа на веб-страницу PCS300.

**Примечание:** Если Вы изменили заводской пароль для веб-страницы PCS300, введите новый пароль.

- 3) Включите кнопку выбора "Wait for GPRS call back (Local IP port)".
- 4) Определите порт. Этот порт в маршрутизаторе должен быть переадресован на порт в вашем ПК и не заблокирован межсетевым экраном.
- 5) Перейдите к шагу 2: Выберите устройство(а).

### <span id="page-22-0"></span>Шаг 2: Выберите устройство(а)

- $1)$ Нажмите Connect/Refresh. Появится окно прогресса. Диалоговое окно предоставит информацию, необходимую чтобы начать связь с PCS300. Чтобы установить связь с PCS300. Вам потребуется мобильный телефон и номер телефона SIM карты PCS300. Для получения дополнительной информации о телефонном номере SIM карты, обратитесь к Инструкции по эксплуатации PCS300.
- <span id="page-22-2"></span>В мобильном телефоне введите текст SMS, как  $2)$ отображено в диалоговом окне и отправьте на номер SIM карты PCS300.

напр., Pparadox.A10.10.1.100.P10001

Как только связь будет установлена, диалоговое окно закроется автоматически.

<span id="page-22-3"></span><span id="page-22-1"></span>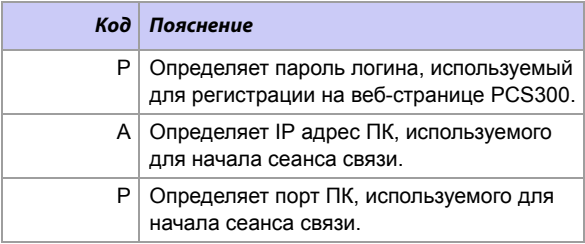

- <span id="page-22-4"></span>3) Выберите модуль PCS300 для обновления из списка.
- Перейдите к шагу 3: Выберите прошивку.  $4)$

*Шаг 3: Выберите прошивку*

- 1) Выберите версию прошивки из списка.
- 2) Нажмите **Browse** для нахождения файла в другом месте (файл прошивки имеет расширение ".puf").
- 3) Выберите файл в окне Browse. Когда файл выбран, он будет отображаться в окне Select Firmware. Вы также можете нажать Get from Paradox.com, чтобы загрузить последнюю версию прошивки прямо с сайта Paradox.

**Примечание:** Если Вы выберите более старую версию прошивки, нежели установлена в PCS300, система покажет предупреждение, что Вы собираетесь передать более старую версию прошивки. Если хотите продолжить, подтвердите сообщение.

4) Перейдите к шагу 4: Передача.

### *Шаг 4: Передача*

<span id="page-23-1"></span>1) Нажмите клавишу **Start Transfer**. Система будет отображать диалоговое окно Progress.

<span id="page-23-0"></span>**Примечание:** Как только обновление прошивки через GPRS будет закончено, появится сообщение "Transfer completed successfully". Чтобы просмотреть новую версию, необходимо обновить связь. Для этого необходимо отправить PCS300 другое SMS сообщение. Нажмите **Yes,** если хотите продолжить или **Cancel,** чтобы отменить операцию. Если Вы продолжите обновление, то модуль PCS300 перезагрузится. Это может занять несколько минут.

2) Выйдите из программы.

# <span id="page-24-0"></span>**Глава 6: Интерфейс веб-страницы PCS300**

<span id="page-24-1"></span>После того как установка универсального модуля связи PCS300 завершена, переидите к следующему шагу. Это настройка PCS300 через интерфейс веб-страницы. Из интерфейса веб-страницы PCS300 Вы сможете:

- Настроить конфигурацию PCS300
- Зарегистрировать PCS300 в приемнике для мониторинга IPR512
- Определить последовательности отчетов
- Настроить входы и установить SMS сообщения
- Определить дополнительные параметры

Чтобы начать настройку модуля PCS300, необходима связь с компьютером, имеющим доступ в интернет. Как только будет произведена настройка PCS300 через вебстраницу, модуль PCS300 будет готов для передачи отчетов. Для получения дополнительной информации по настройке модуля PCS300 через веб-страницу, пожалуйста просмотрите Руководство по эксплуатации PCS300.

# <span id="page-25-0"></span>**Оглавление**

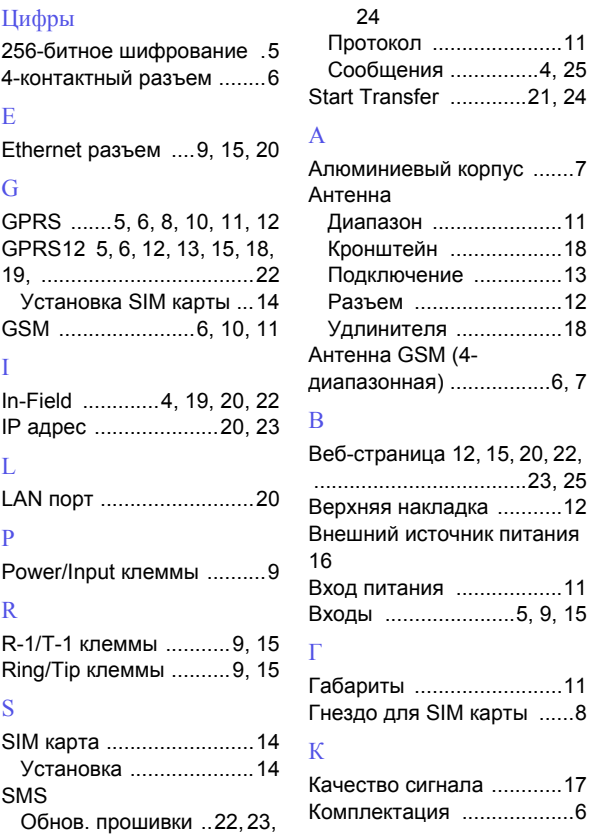

#### Компоненты модуля

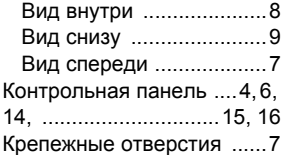

## М

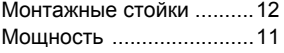

## Н

[Настенный](#page-17-1) кронштейн ...18 Необходимые/

[дополнительные](#page-5-6) элементы 6

## $\Omega$

[Обновление](#page-4-2) прошивки .....5 Обратный звонок ............22

## П

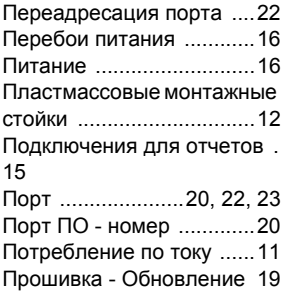

## Р

Рабочая [температура](#page-10-8) .....11

## С

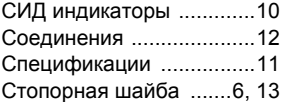

## У

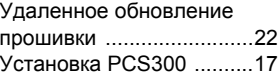

#### $\Phi$

Файл прошивки [.........21, 2](#page-20-1)4

## Ш

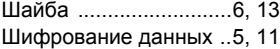

# Заметки

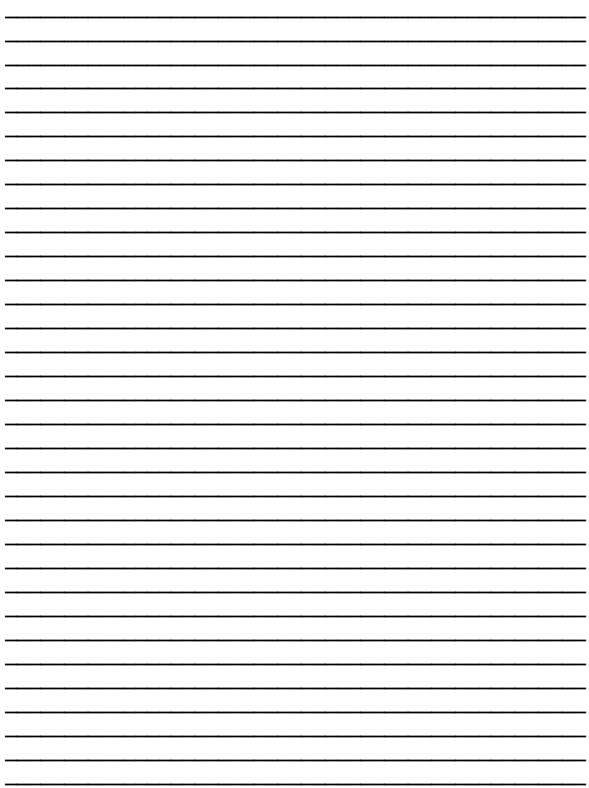

# Заметки

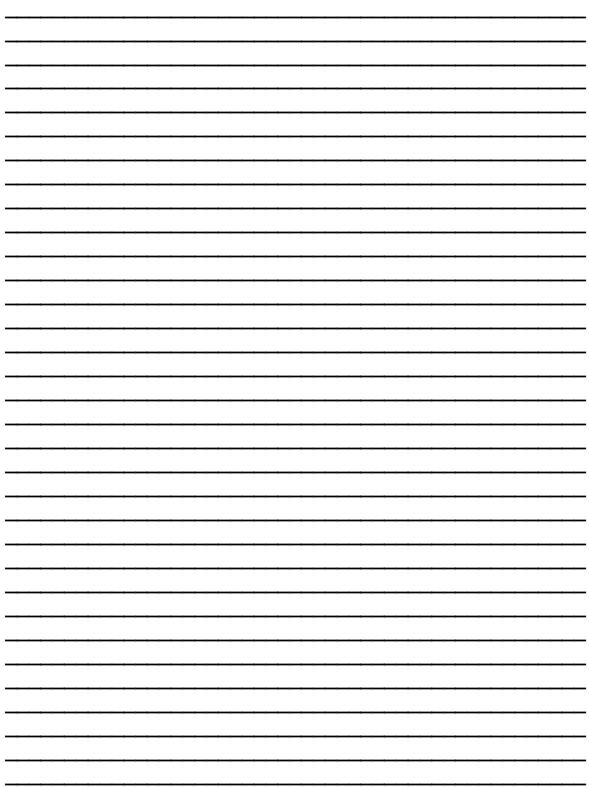

# Заметки

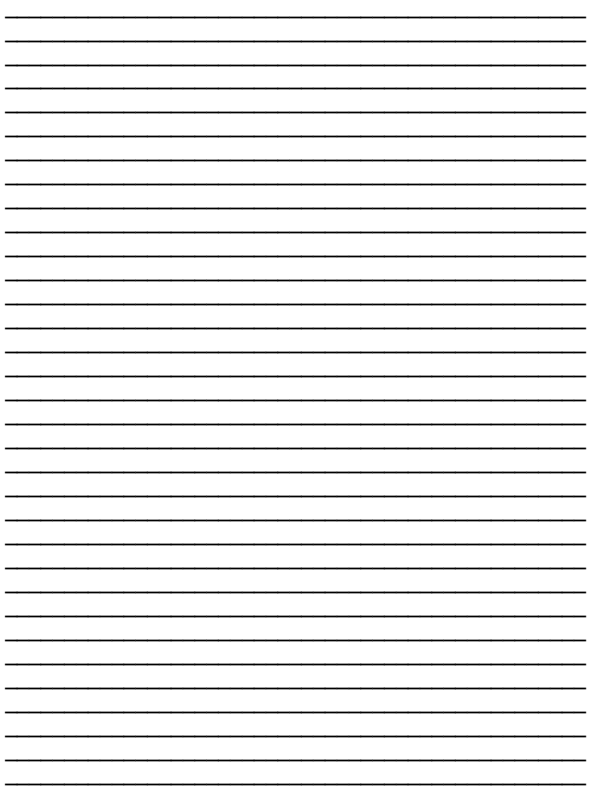

По вопросам технической поддержки на территории России и стран СНГ обращяйтесь по телефонам **Горячей линии технической поддержки**: Москва **(495)6637144**, Санкт-Петербург **(812)4485333** с понедельника по пятницу с 10:00 до 19:00 по московскому времени. А также посетите наш сайт **www.paradox-russia.ru**.

*PCS300-RI01 04/2010 PARADOX.COM Отпечатанно в Канаде*